## Workgroups

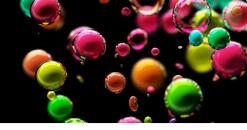

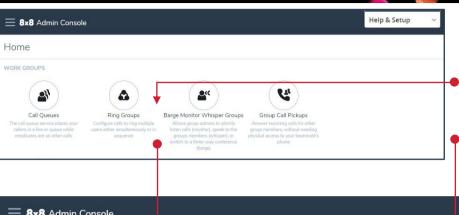

Create a Ring Group, Call Queue, BMW Group, or Group Call Pickup

- Select a Work Group icon on the 8x8 Admin Console Home Page
- 2. Select +Create Ring Group (or as appropriate) near the top right corner of the Work Group page

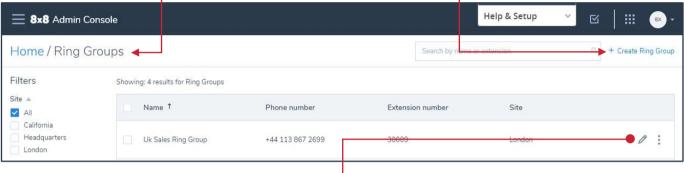

8x8 Admin Console

Home / Ring Groups /

Basic information

Voicemail settings

When no one in ring group answers forward all calls to Voicemail

Call forwarding rules

Members

## Add a User to a Workgroup

- On the Work Group page, select the pencil icon 

  on the right side of the Work Group row entry
- 2. Select **Members** from the menu on the left
- Type the name or email address of the User you wish to add in the Add a User field, and select the User from the dropdown list
- 4. Select Save

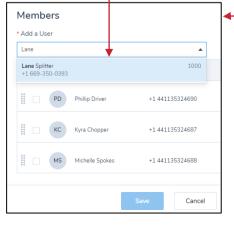

## Set up a Workgroup Call Forward

- On the Work Group page, select the pencil icon on the right side of the Work Group row entry
- Select Call forwarding rules from the menu on the left
- Select checkboxes to enable or disable Call forwarding rules
- Select the pencil icon 

  on the right to change the forward target of a rule

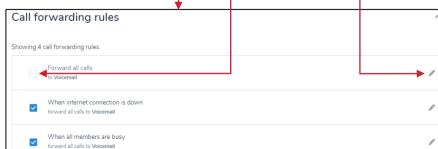